# Dynamische DNS op de RV130 en RV130W configureren  $\overline{\phantom{a}}$

### Doel

Dynamische DNS (Domain Name Service) is een internetservice waarmee routers met verschillende openbare IP-adressen kunnen worden gelokaliseerd met behulp van internetdomeinnamen (zoals example.com). Om deze functie te gebruiken, moet u een account instellen bij de volgende DDNS-providers: DynDNS.com, TZO.com, 3322.org of noip.com.

Het doel van dit document is om u te laten zien hoe u Dynamische DNS kunt instellen op de RV130- en RV130W-routers.

#### Toepasselijke apparaten

- RV130
- RV130W

### **Softwareversie**

● v1.0.1.3

## Dynamische DNS configureren

Stap 1. Meld u aan bij het hulpprogramma voor webconfiguratie en kies Netwerken > Dynamische DNS. De dynamische DNS-pagina wordt geopend.

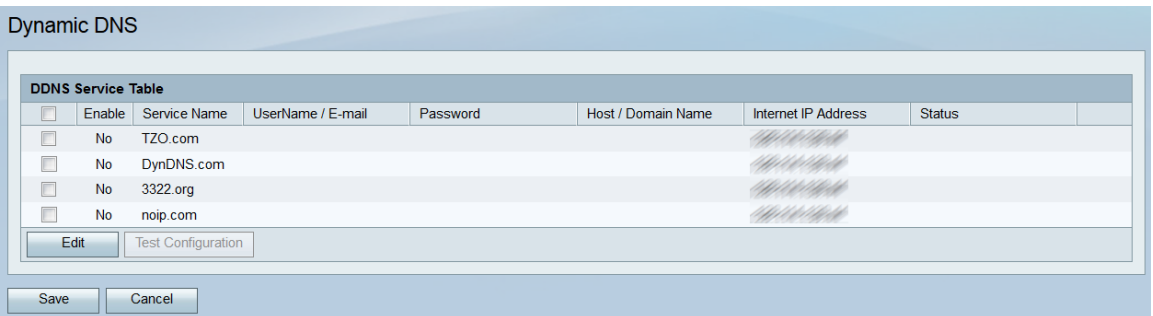

Stap 2. De DDNS-servicetabel toont de DDNS-services die op de router kunnen worden ingeschakeld. Klik op het/de aanvinkvakje(s) van de service(s) die u wilt bewerken of inschakelen.

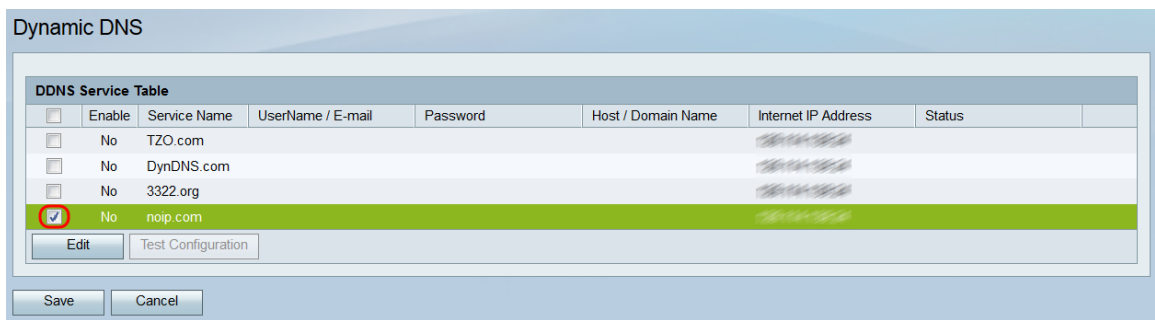

#### Stap 3. Klik op Bewerken.

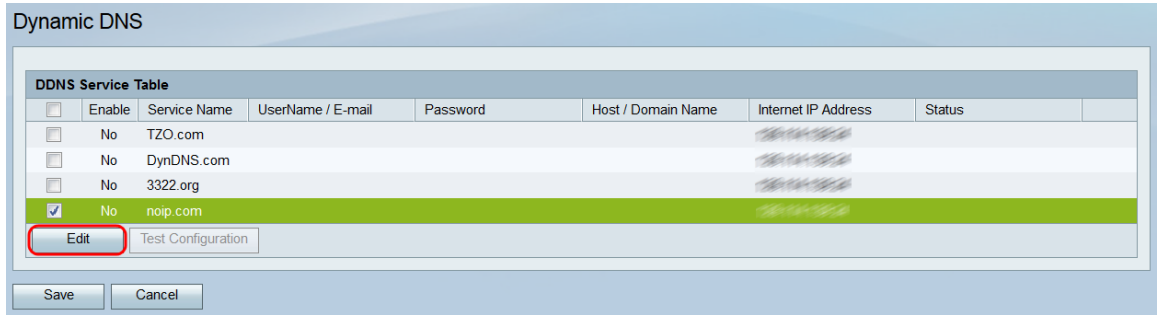

Stap 4. Klik op het aanvinkvakje Enable van de service(s) die u wilt inschakelen.

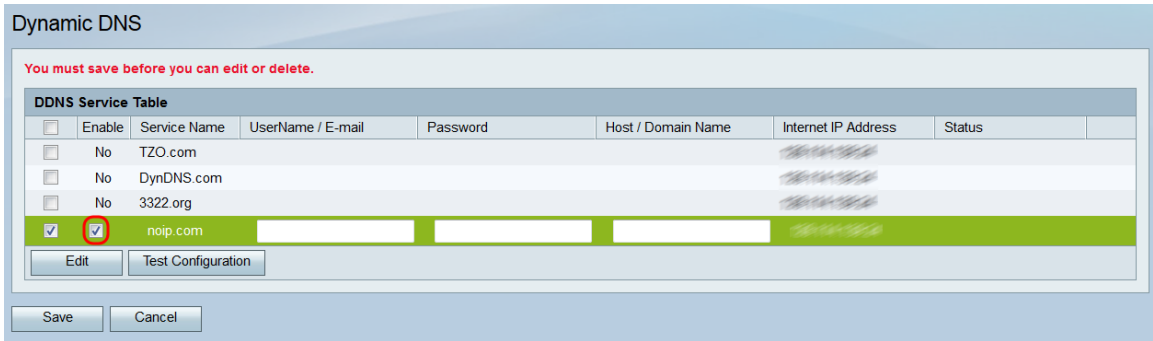

Opmerking: Bovenaan de pagina zal een waarschuwing u eraan herinneren dat wijzigingen, toevoegingen of schrappingen pas worden toegepast nadat u deze hebt opgeslagen; als u de configuratie test, worden uw wijzigingen niet toegepast.

Stap 5. Voer in het veld Gebruikersnaam / E-mail de gebruikersnaam in van de DNSaccount of het e-mailadres dat is gebruikt om de account aan te maken. Het type referenties dat hier wordt gebruikt, is afhankelijk van de account.

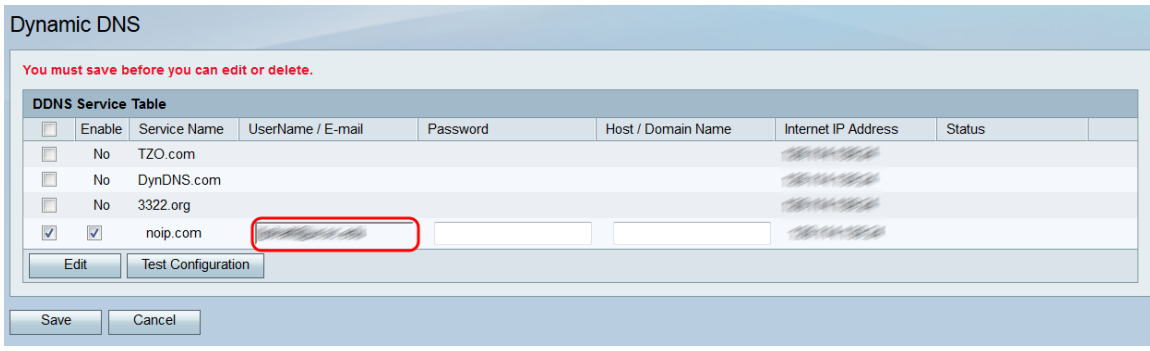

Stap 6. Voer in het veld Password het wachtwoord van de DNS-account in.

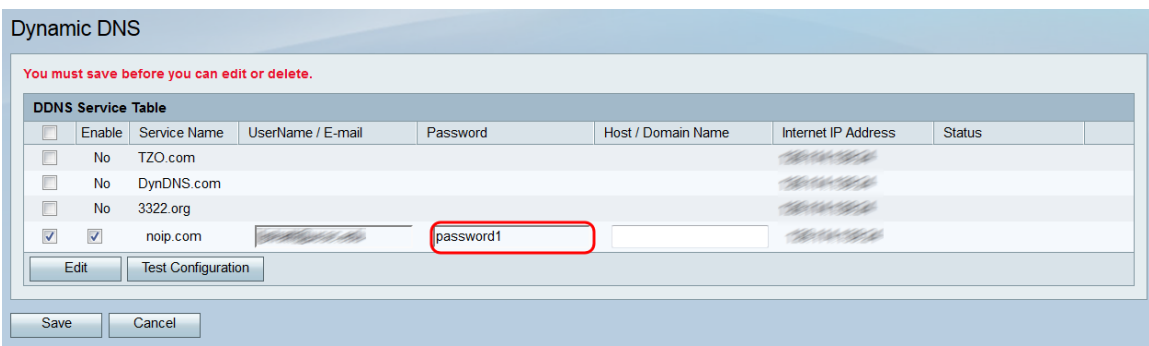

Stap 7. Voer in het veld Host / Domain Name de hostnaam of domeinnaam in die is gekoppeld aan de naam die u aan deze router wilt toewijzen.

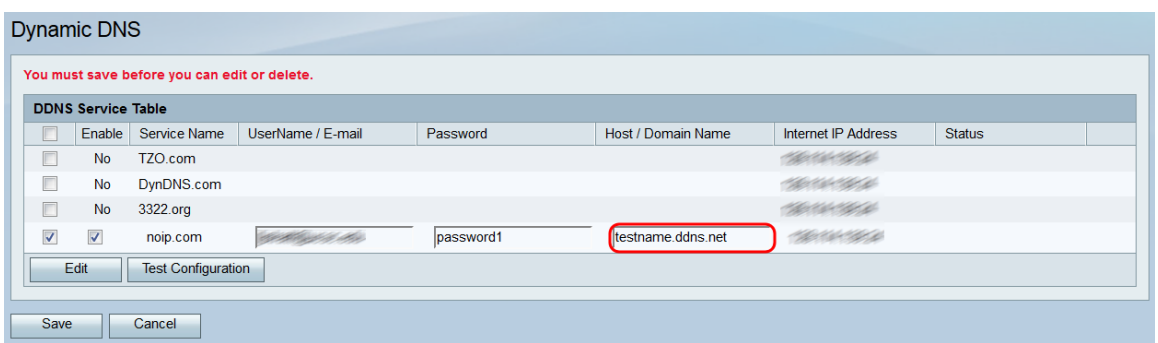

Stap 8. Het veld Internet IP-adres toont het IP-adres van het apparaat. Het veld Status geeft aan of de DDNS-update is geslaagd of niet. Om de DNS configuratie te testen, klik de knop Test Configuration. Het resultaat van de test wordt weergegeven in het veld Status.

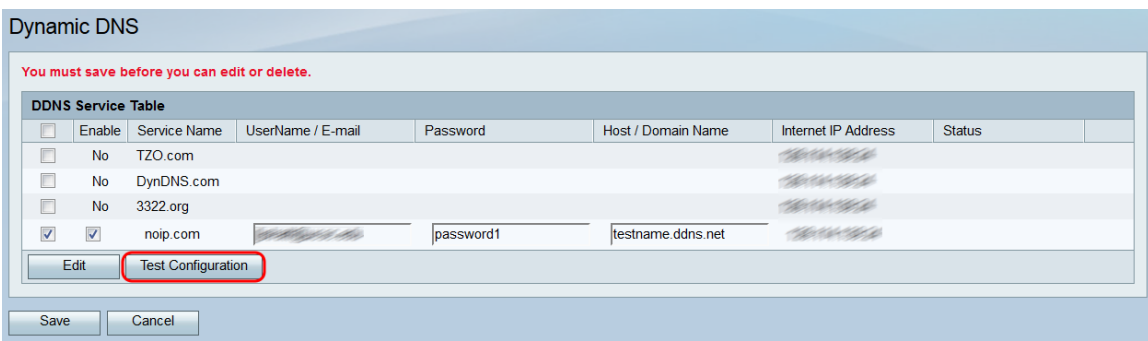

Stap 9. Klik op Opslaan om de wijzigingen op te slaan.

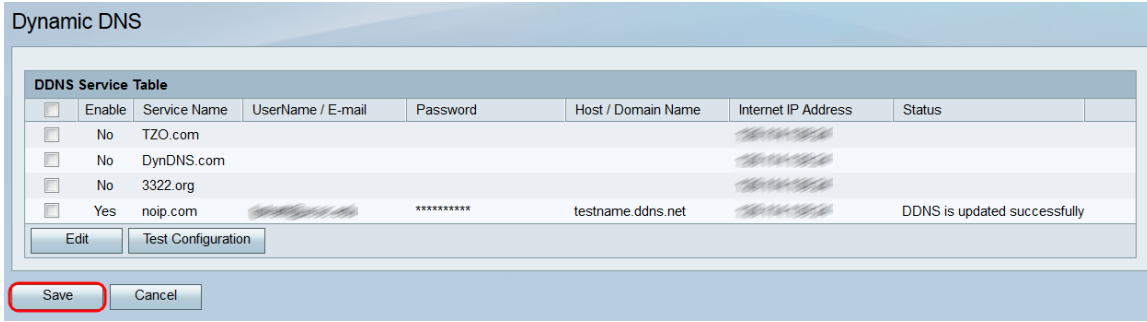

#### Over deze vertaling

Cisco heeft dit document vertaald via een combinatie van machine- en menselijke technologie om onze gebruikers wereldwijd ondersteuningscontent te bieden in hun eigen taal. Houd er rekening mee dat zelfs de beste machinevertaling niet net zo nauwkeurig is als die van een professionele vertaler. Cisco Systems, Inc. is niet aansprakelijk voor de nauwkeurigheid van deze vertalingen en raadt aan altijd het oorspronkelijke Engelstalige document (link) te raadplegen.